### Documentenbeheer en nuttige basishandelingen met de TI-Nspire 2.1

 Jürgen Schepers Technisch Instituut Heilig Hart, Hasselt

### **1) Press-to-Test**

Om te vermijden dat de leerlingen de rekenmachine gebruiken als een modern spiekbriefje, kan je de rekenmachine in de Press- to-Test-mode (Examenstand) brengen. Dat betekent dat alle aanwezige bestanden op de rekenmachine ontoegankelijk worden gemaakt, eventueel samen met een aantal meetkundefuncties. De bestanden worden dus NIET gewist. Ook kunnen de leerlingen niet aan de editor van programma's die ze geschreven hebben.

#### **De rekenmachine inschakelen in Press-to-Test mode**

Om de rekenmachine aan te zetten in Press-to-test mode, ga je als volgt te werk:

1) Zet je rekentoestel uit en zet het terug aan door de toetsen (esc) en (cion) samen in te houden.

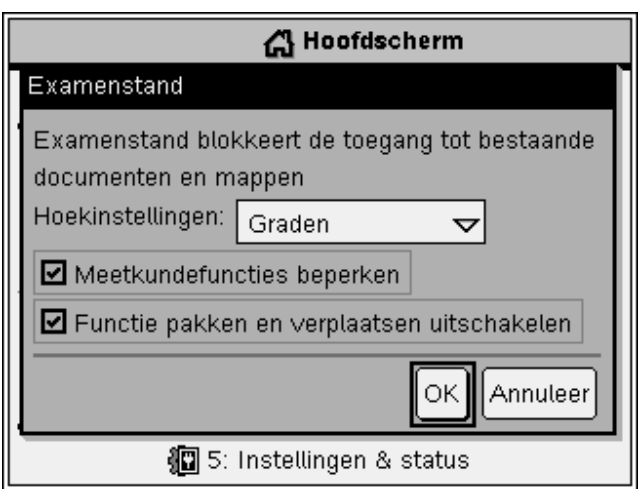

- 2) Je krijgt een dialoogkader, waarin je een aantal opties kan instellen. Je kunt navigeren tussen de verschillende opties met ofwel de touchpad ofwel de toets  $(tab)$ .
	- a) Hoekinstellingen: radialen, decimale graden, graden.

b) Meetkundigefuncties beperken: indien je deze aanvinkt zal je merken dat enkele functies niet werken wanneer je een meetkunde pagina opent. Deze functies zijn dan lichtgrijs geworden.

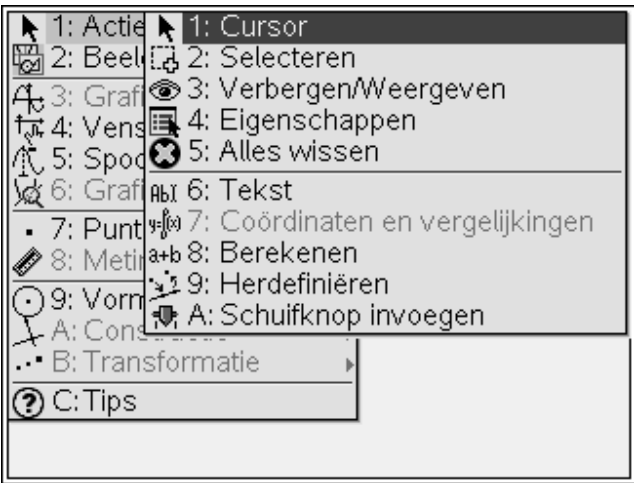

c) Functie pakken en verplaatsen uitschakelen: grafieken van functies kunnen dan niet meer versleept worden.

### **Hoe zie je of een rekentoestel in Press-to-Test staat?**

- 1) Er flikkert een lampje boven op het toestel.
- 2) Rechtsboven in het scherm zie je een icoontje van een slot dat gesloten is.

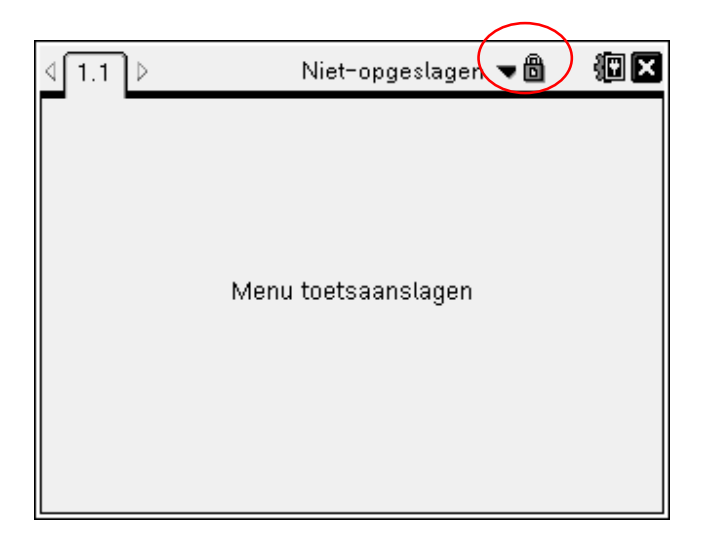

#### **Hoe zet je een rekentoestel uit Press-to-Test?**

Hiervoor sluit je een andere TI-Nspire handheld aan op het toestel dat je wilt ontdoen van Press-to-Test.

Dan doe je de volgende stappen op dat toestel:

a) Zorg ervoor dat je niet het volgende scherm hebt. Indien wel druk dan op de toets 2.

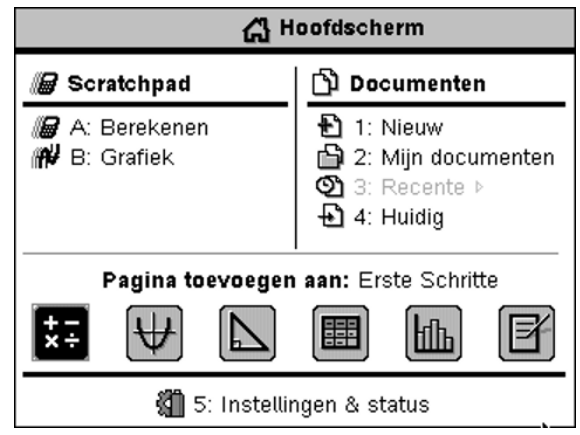

- b)  $\left(\text{doc}\right)$
- c) 9: Examenstand verlaten (Let op dat het aangeschakelde toestel op on staat)
- *Let op: Wanneer de leerlingen na een examen naar huis gaan en zij zetten de Pressto-test stand niet u dan gaan ze wel aan de documenten kunnen die ze nu bij hun thuis gaan maken. En op het volgende examen brandt het lampje van hun toestel maar ze kunnen toch spieken. Dus Press-to-Test moet aan- en uitgezet worden onder toezicht.*

### **2) Bestanden beheer op rekentoestel en computer**

#### **Mappen aanmaken op het rekentoestel**

- 1) Bestanden die bestaan uit opgaven en pagina's kan je beheren en opslaan  $($ **n** $\overline{)}$  **+ 2:** Mijn documenten.
- 2) Normaal is dit in het begin leeg. Je kunt hier kiezen om je bestanden op te slaan in Mijn documenten, maar aan te raden is om een mappenstructuur te maken.
- 3) Map aanmaken **menu > 1: Nieuwe map > geef een naam > enter**
- 4) Wanneer je nu een document hebt gemaakt en je wilt dat opslaan druk dan op  $(\text{ctr}) + \boxed{\text{S}}$ .

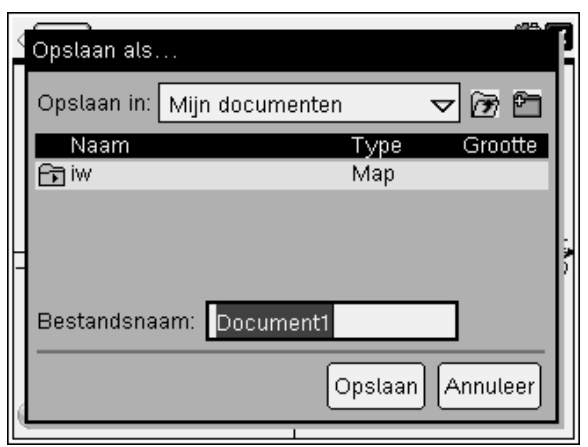

5) Type de bestandsnaam en ga daarna met de cursor naar de map waarin je het wilt opslaan en druk 2 keer op enter.

#### **Mappen beheren op computer**

1) Wanneer je je toestel aansluit op de computer en de TI-Nspire software opent dan kan je daar verder gaan om je bestanden te beheren.

Hier kan je kiezen wat je wilt beheren: computer of aangesloten rekentoestellen.

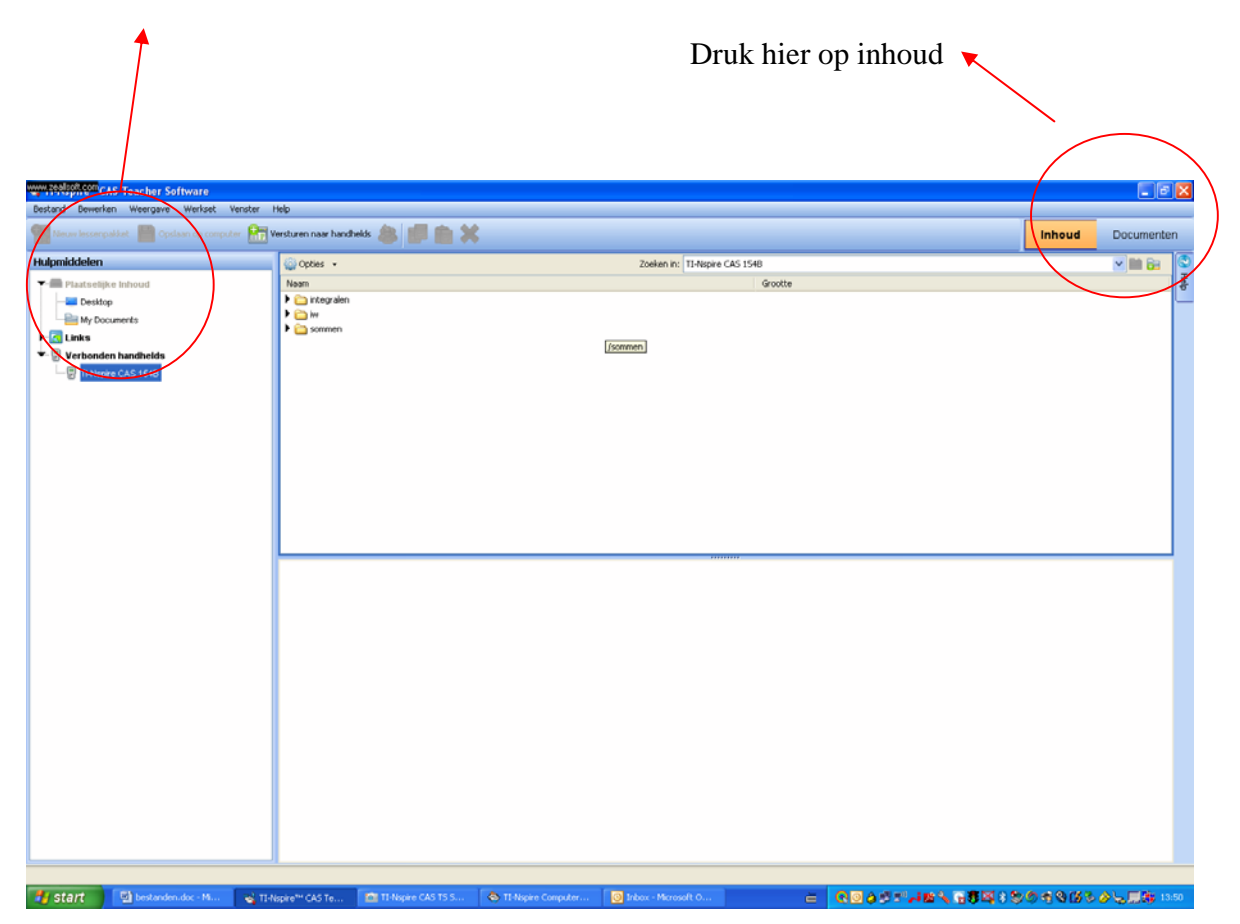

 2) Bestanden verplaatsen van handheld naar computer en omgekeerd kan gewoon door het bestand te slepen van computer naar handheld of omgekeerd.

### **3) Bestanden versturen**

#### **a. Tussen twee handhelds**

- 1) Verbind beide handhelds met bijgeleverde USB kabel.
- 2) Ga bij de zender naar Mijn documenten ( $(\vec{a} \cdot \vec{n})$  + 2: Mijn documenten). Ga met de cursor op de map of het document staan dat je wilt versturen.
- 3) Menu > 6: verzenden

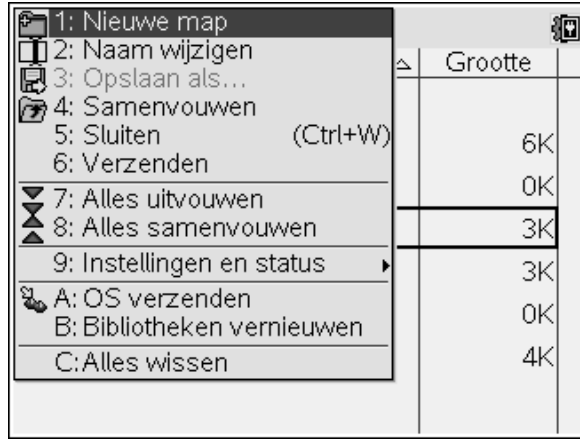

#### **b. Tussen computer en meerdere handhelds, tussen handheld en meerdere handhelds (niet draadloos).**

Hiervoor heb je de TI-Nspire 2.1 software nodig en een HUB om de handhelds te verbinden met de computer. Ga dan weer naar INHOUD en slepen maar.

Wil je versturen naar alle verbonden handhelds dan kan dat sneller, kijk op de volgende figuur.

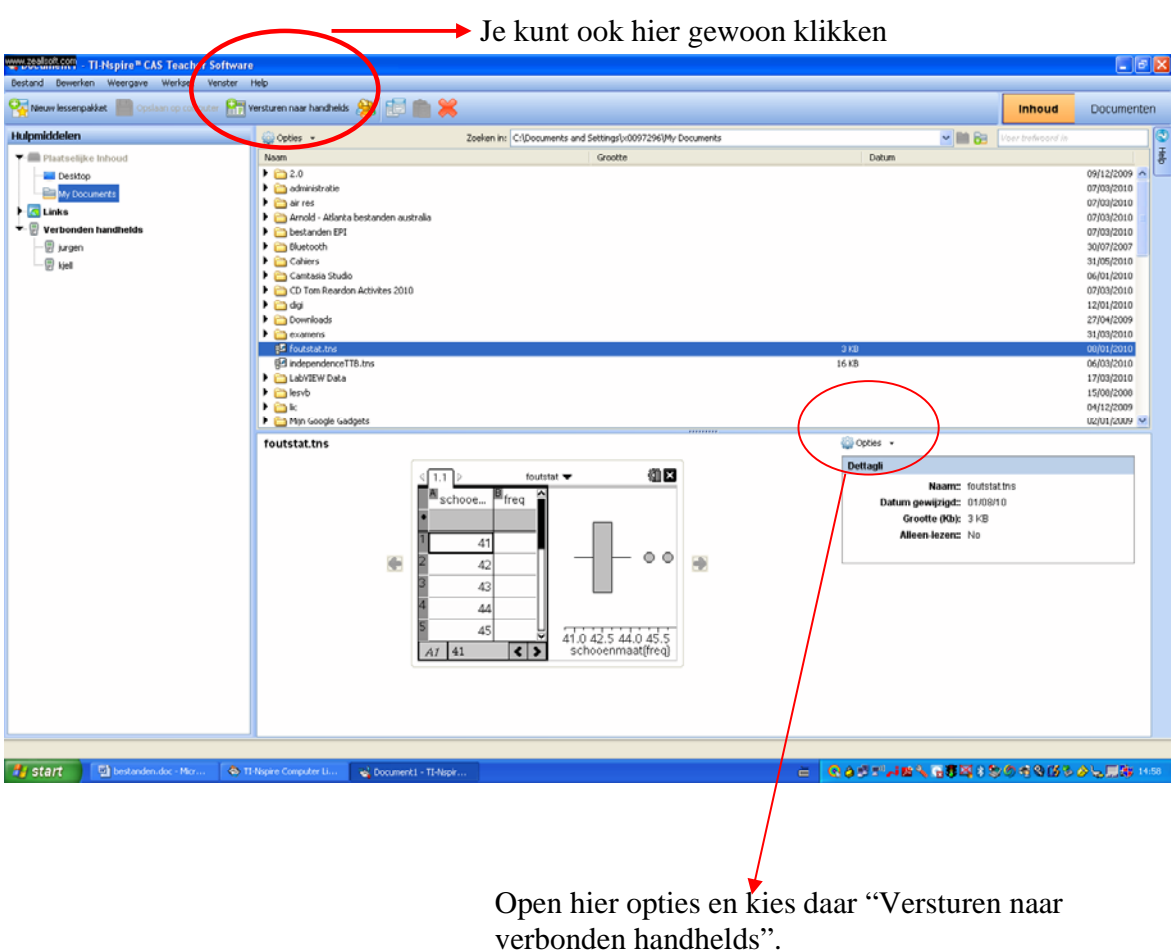

Je kunt de handhelds zelfs noemen naar je leerlingen klik hiervoor met de linkermuisknop op de handheld(linksboven) en kies "Naam wijzigen".

#### **c. Draadloos bestanden uitwisselen met TI-Navigator.**

**TI-Nspire™ Navigator™** vormt een volwaardig draadloos klasnetwerk tussen pc en TI-Nspire handhelds.

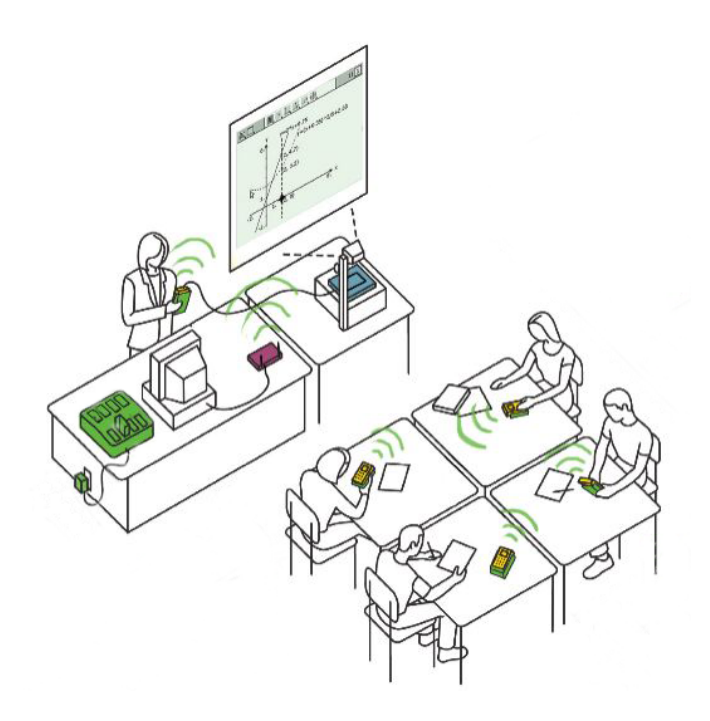

TI-Nspire Navigator maakt het mogelijk, een draadloze verbinding tot stand te brengen tussen TI-Nspire handhelds van de leerlingen en de computer van de leerkracht. Met die verbinding kunnen gegevens en bestanden worden uitgewisseld tussen de handhelds en de computer. De leerkracht kan zodoende met de hele klas tegelijk communiceren

In deze workshop gaan we dit eventjes demonstreren.

# **4) Hoe plakken we schermafdrukken en knoppen van de TI-Nspire in een WORD document?**

Wanneer je een werktekst of een ondervraging wil maken met Word dan is het soms interessant om schermafdrukken of de knoppen op het rekentoestel in jouw tekst te zetten.

#### a. Schermafdrukken

Maak je scherm op de computer en druk dan op het fototoestel in de takenbalk. Er opent zich dan een nieuw scherm waarin je jouw schermafdruk ziet. Ga daar op staan en klik met de linkermuisknop en selecteer kopiëren. Nu ga je terug naar je Word document en daar ga je op de plaats staan waar je je schermafdruk wil en druk je op plakken.

#### b. Knoppen handheld

Hiervoor moet je eerst een bestand downloaden vanaf de volgende website www.education.ti.com/belgie klik hiervoor op Downlaoden en opslaan.

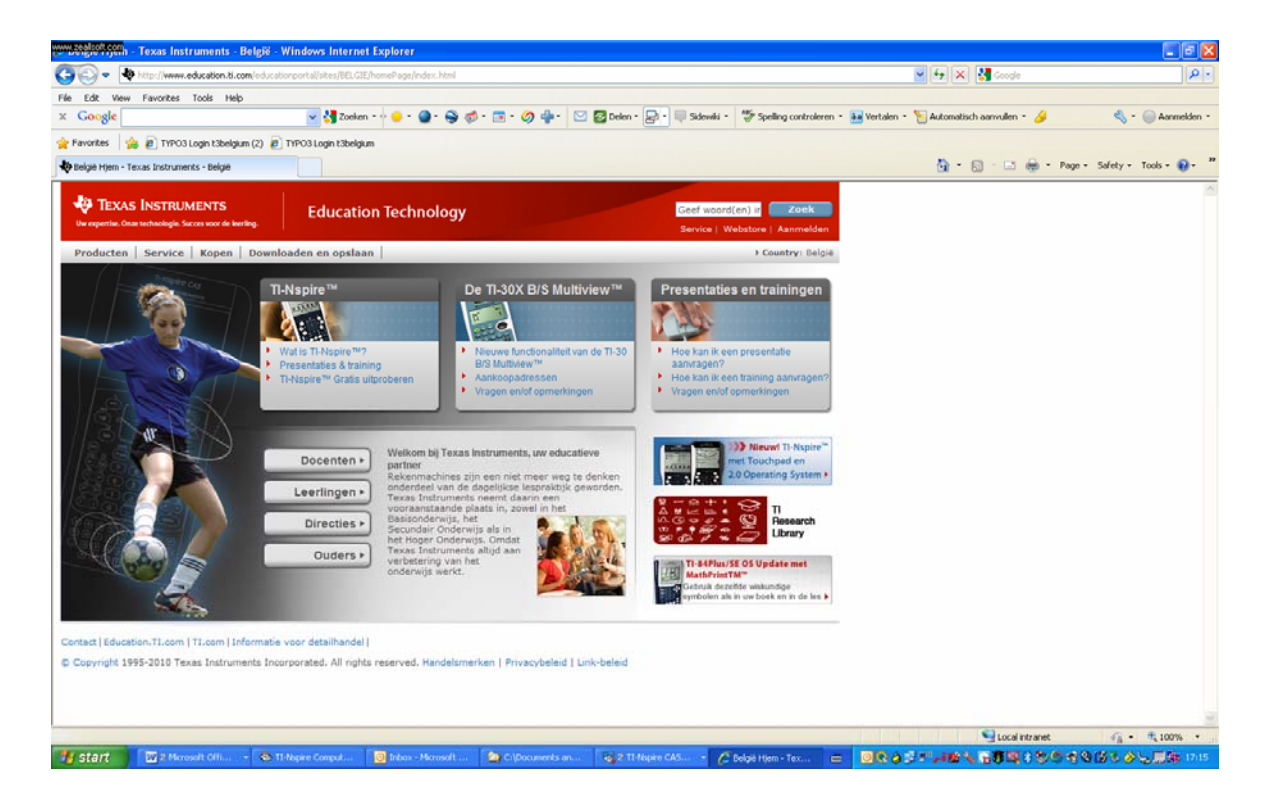

Ga dan naar Lettertypen grafische rekenmachines.

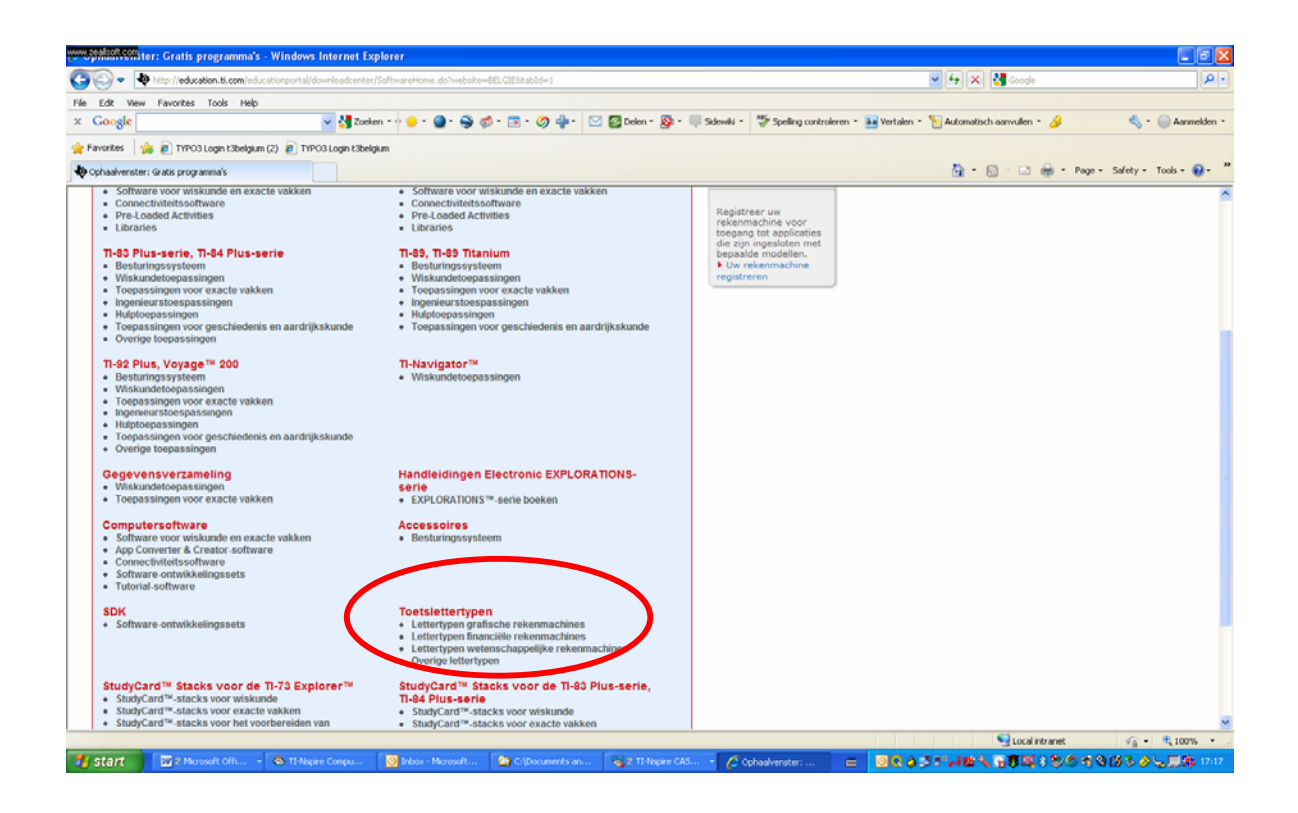

Klik nu op Downloaden TI-Nspire Key fonts.

Nu kan je in Word bij "Invoegen Symbolen" de knoppen van de handheld terugvinden.

# **5) Afdrukken van documenten**

Wanneer je op afdrukken drukt dan open er zich een venster waarin je verschillende opties kunt selecteren.

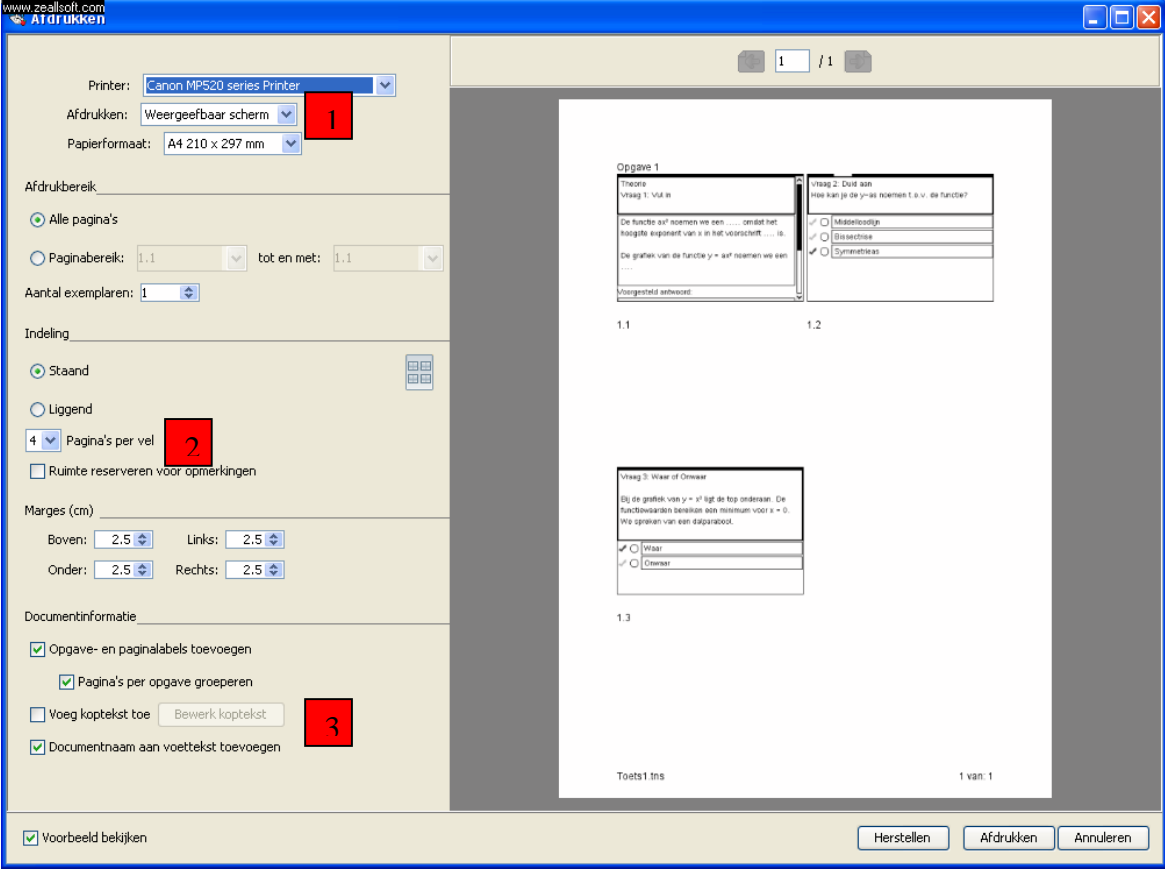

1

 $\vert 2 \vert$ 

3

Hier kan je kiezen tussen:

- 1) Weergeefbaar scherm: de schermen zoals ze te zien op het rekentoestel worden afgedrukt.
- 2) Alles afdrukken: de volledige pagina's worden afgedrukt.

Hier kan je het aantal pagina's kiezen dat per blad wordt afgedrukt.

 Voeg koptekst toe kan gebruikt worden om de naam van de leerling toe te voegen.

### **6) Enkele nuttige weetjes**

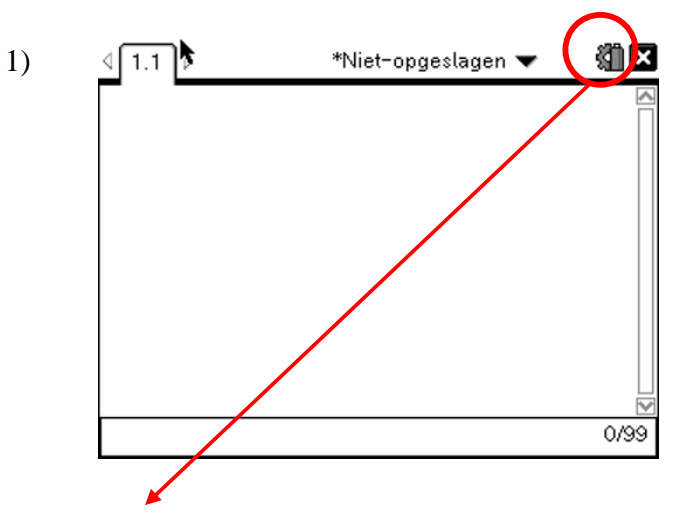

Wanneer je hier naartoe gaat met je cursor dan kan je zien in welke eenheid je hoek staat en wat de status is van je batterijen.

Klik je hier op dan kom je direct bij de instellingen en de status van je rekenmachine.

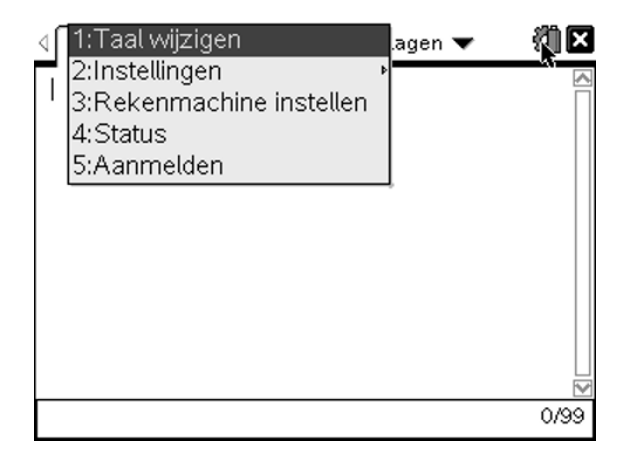

2) Wanneer je niet wil werken met een document maar de handheld snel gebruiken zonder dat je het wil opslaan dan gebruik de Scratchpad door te drukken op  $\textcircled{\textcircled{\tiny{#}}}$ .

Je kunt hier kiezen tussen Rekenmachine en Grafieken.

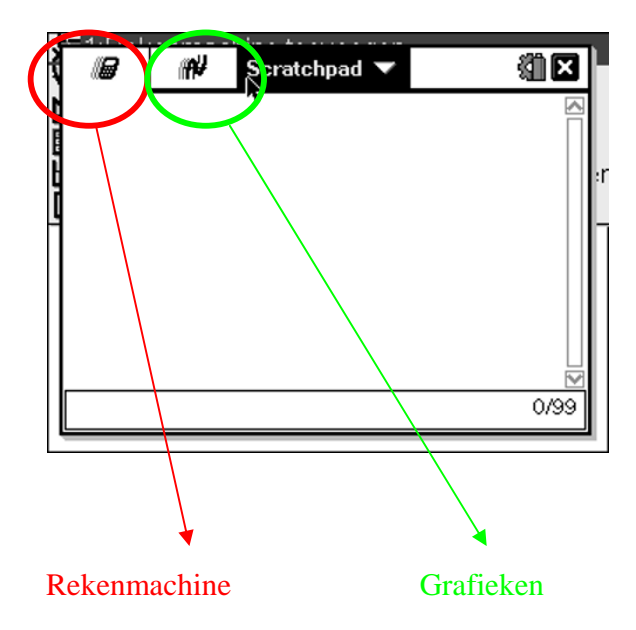